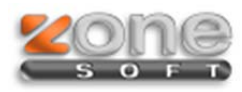

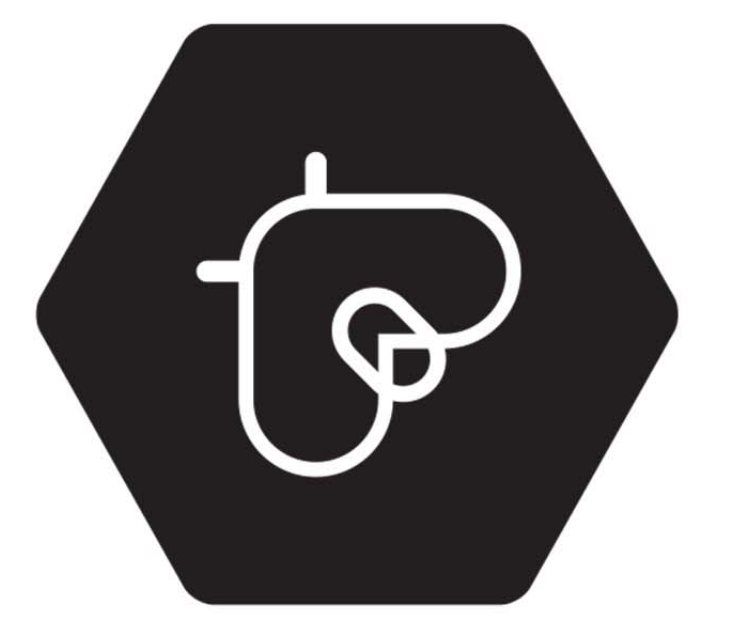

# freebee. **DESCONTOS AQUI,** ALI E ACOLÁ

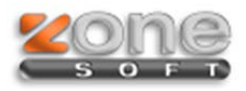

Este manual serve para o ajudar na configuração do freebee.

# **ZSRest/ZSPos**

### **Configuração**

Para ativar o freebee no posto precisa de entrar no Backoffice ir ao menu configuração\ aplicação e selecionar o separador "Notificações e Passwords".

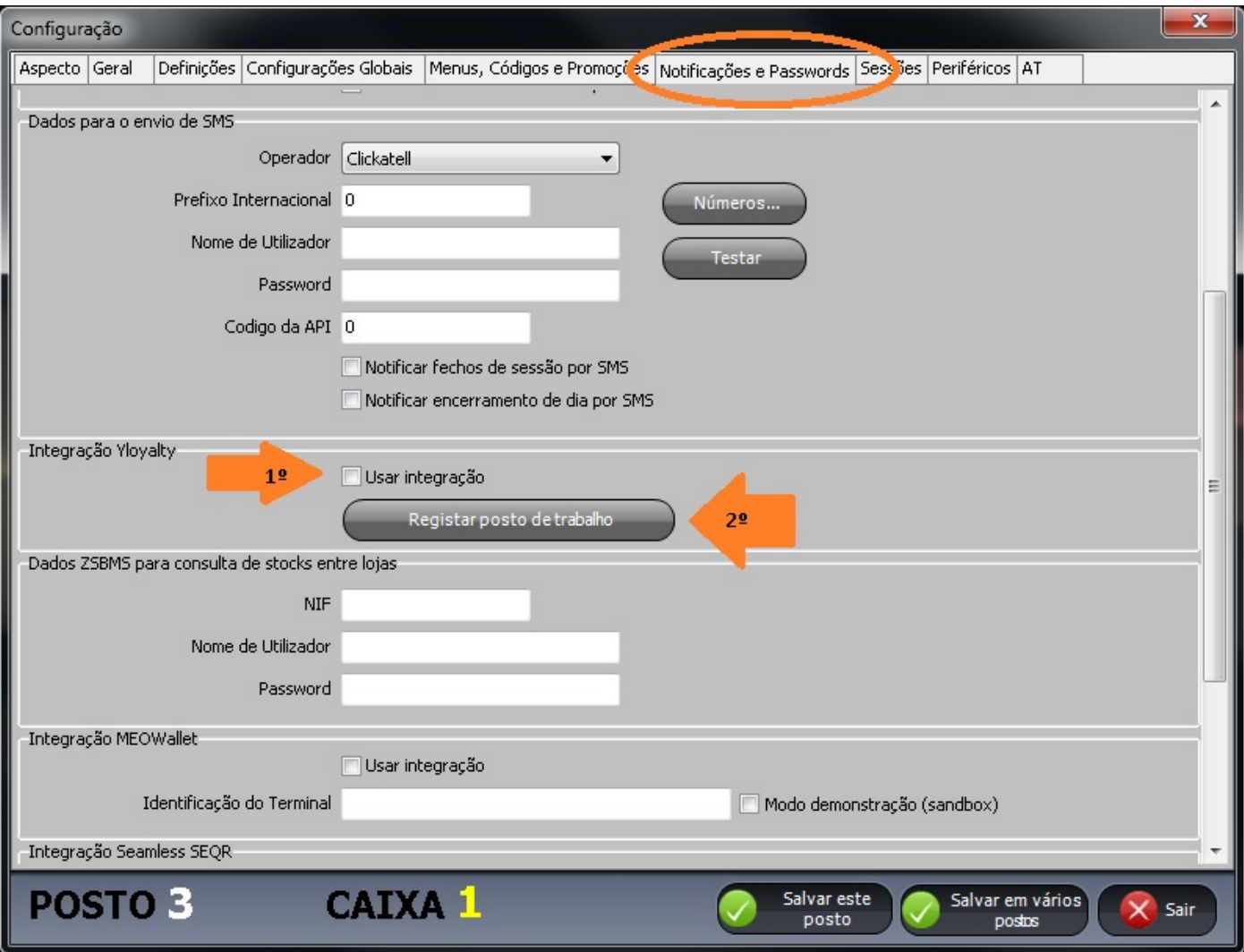

- 1. Tem que colocar o visto em "Usar integração".
- 2. Depois premir "Registar posto de trabalho".

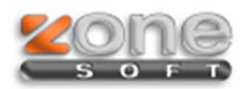

Irá aparecer uma janela para introdução dos dados de registo, tem que se preencher e fazer "OK".

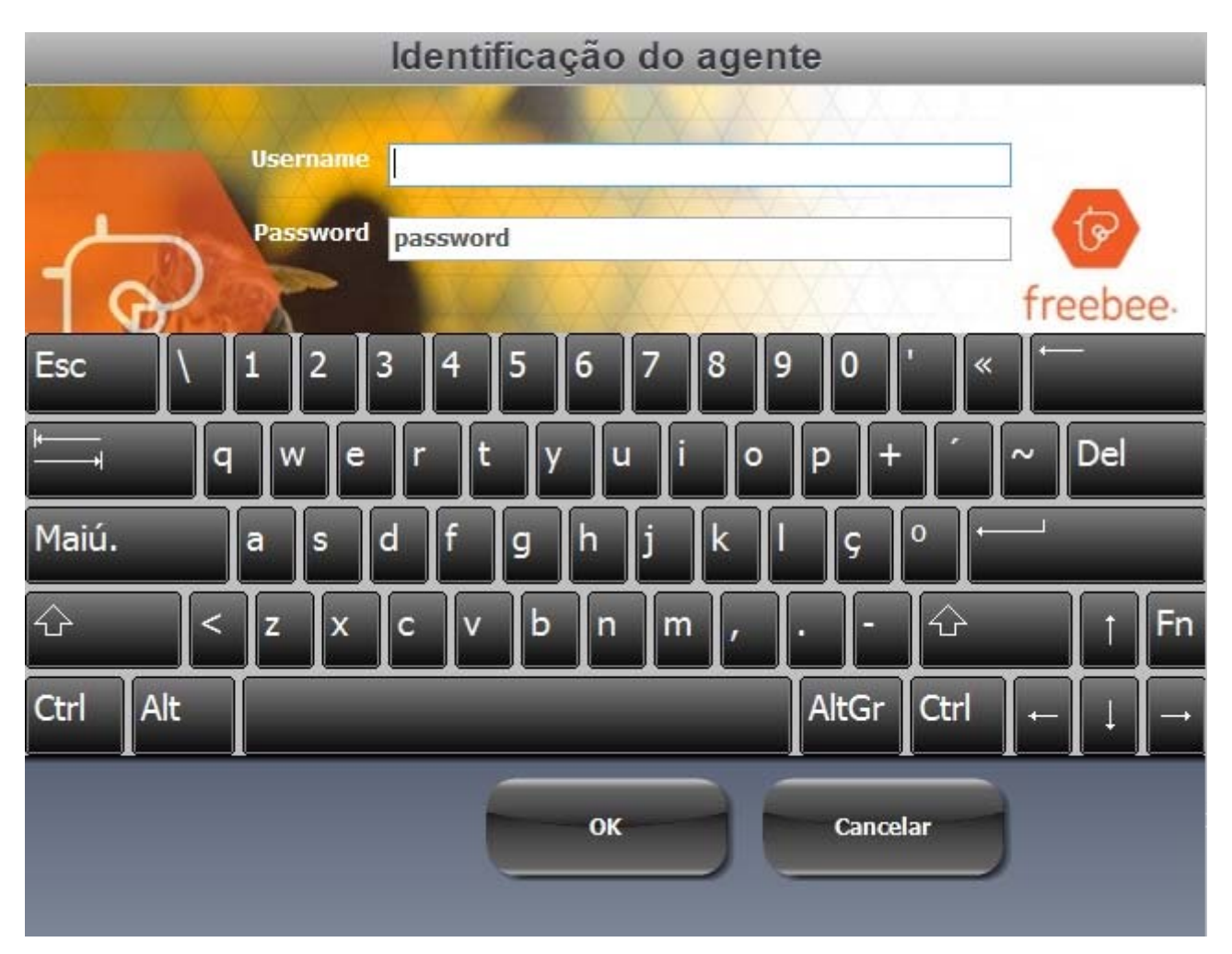

Depois da autorização feita será mostrada uma janela com a confirmação.

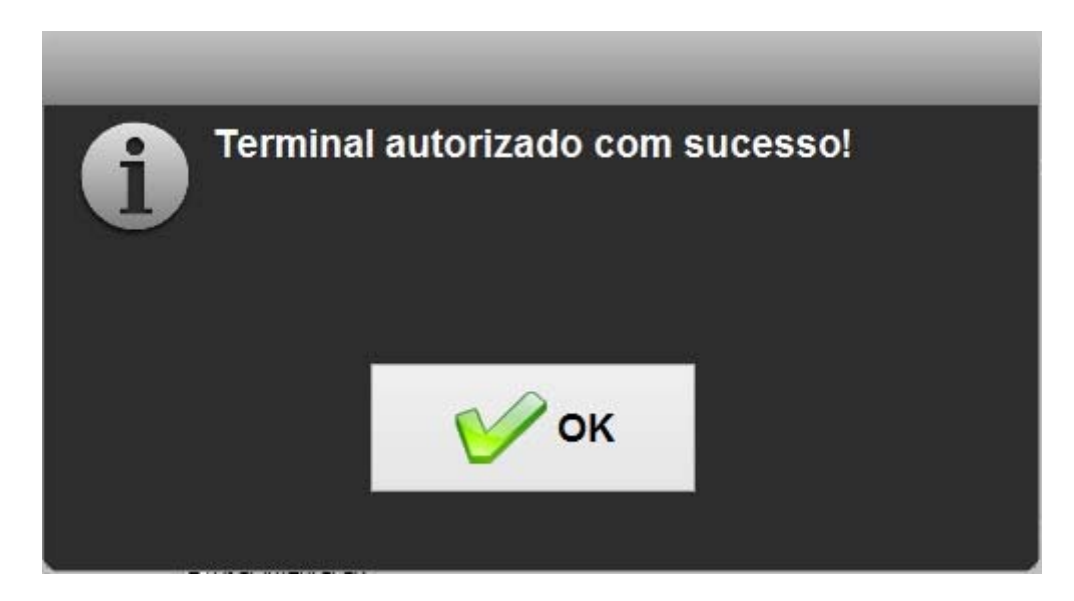

3. Confirme e faça "Salvar este posto" para guardar as configurações.

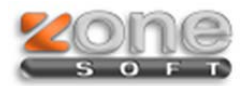

**NOTA:** Se por ventura mostrar uma mensagem de erro tem que correr novamente o setup da ultima versão disponivel e atualizar a instalação do cliente.

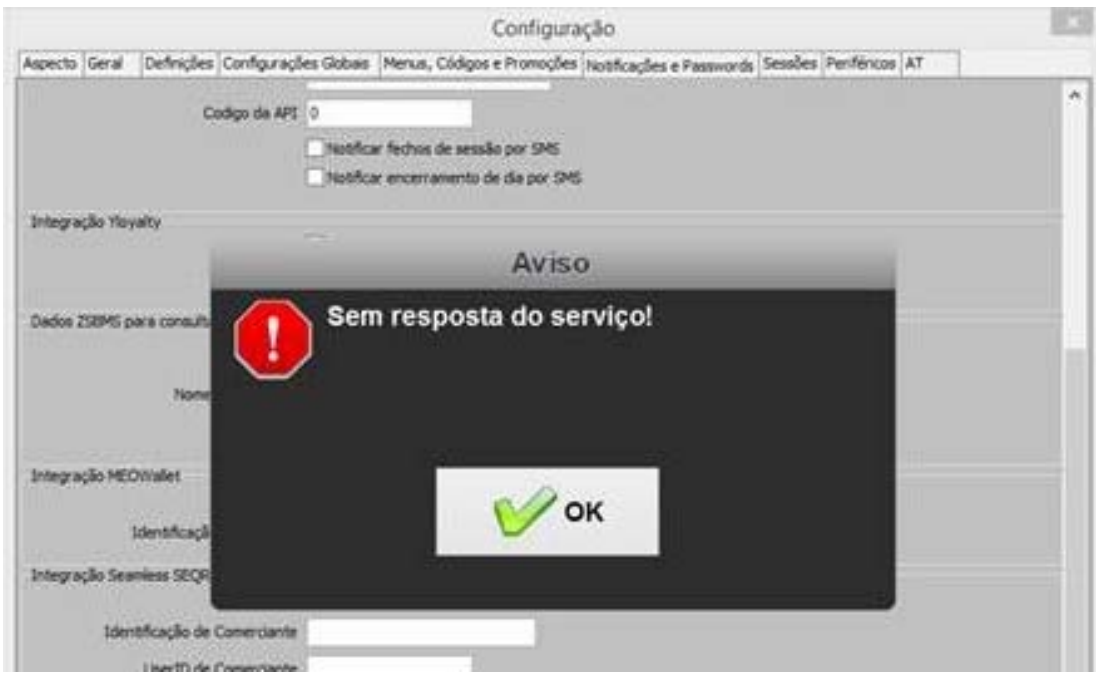

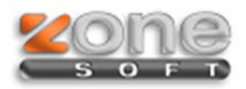

#### **Funcionamento:**

Após o posto estar registado e configurado no frontoffice basta selecionar um dos vários meios de pagamento (Dinheiro, Multibanco, Meo Wallet, etc.) e surge a janela de identificação do cliente "freebee" onde temos que indicar o numero de telemóvel.

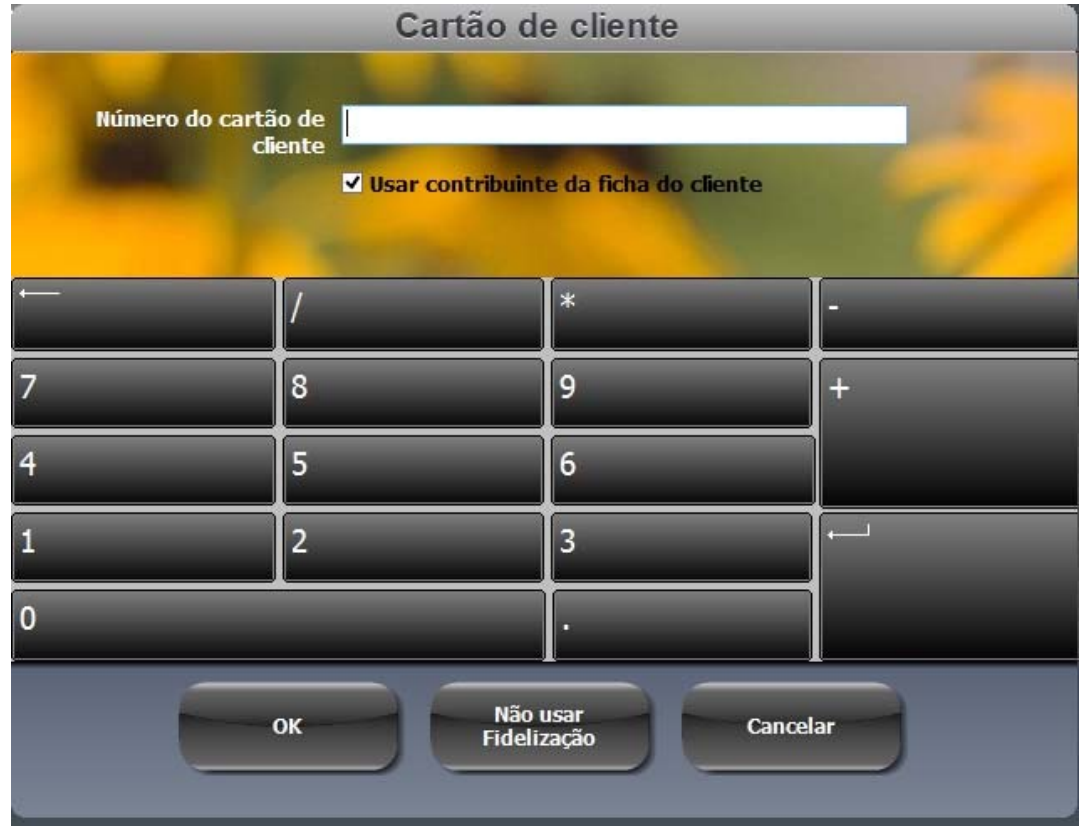

Se o cliente já estiver registado automaticamente será mostrado qual o desconto a que este vai ter acesso e podemos fazer confirmar para seguir com a venda.

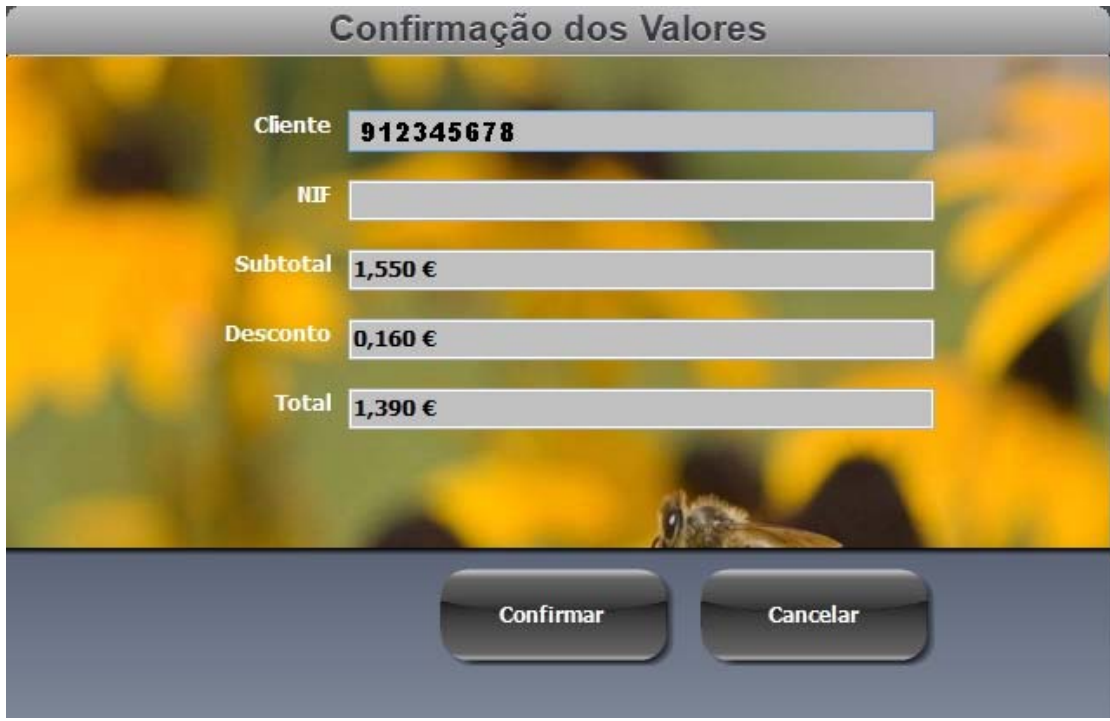

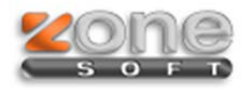

**NOTA:** Se o cliente ainda não estiver registado na rede freebee será mostrada uma janela onde avisa para este facto e pergunta se queremos registar e assim fidelizar o cliente. Com este processo o cliente recebe uma notificação por sms com o pré‐registo podendo completar o mesmo no site www.freebee.pt.

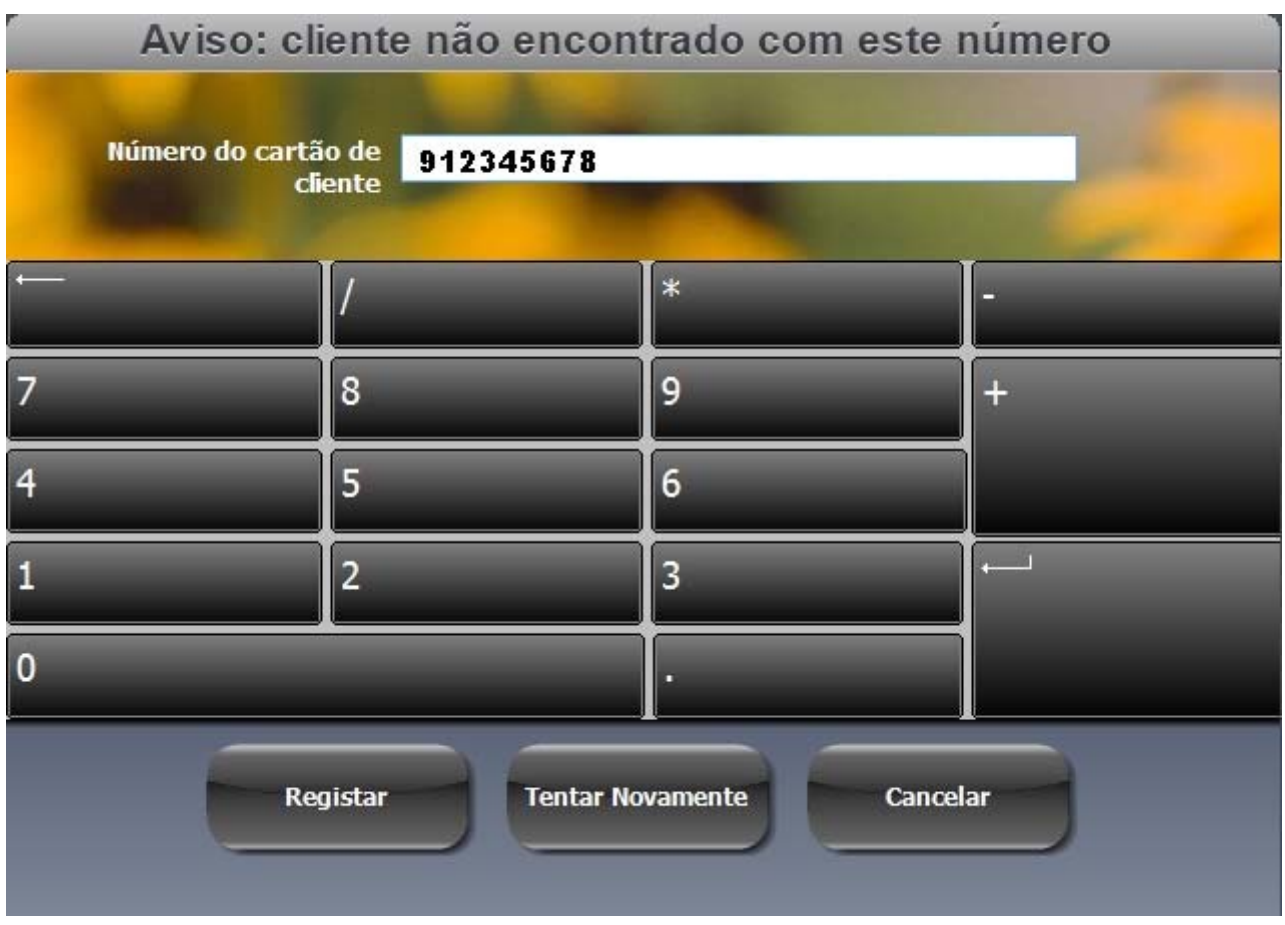

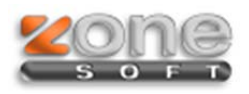

## **ZSPos Mobile**

## **Configuração**

Para ativar o freebee precisa de entrar no menu e depois "Integração Freebee" conforme imagem.

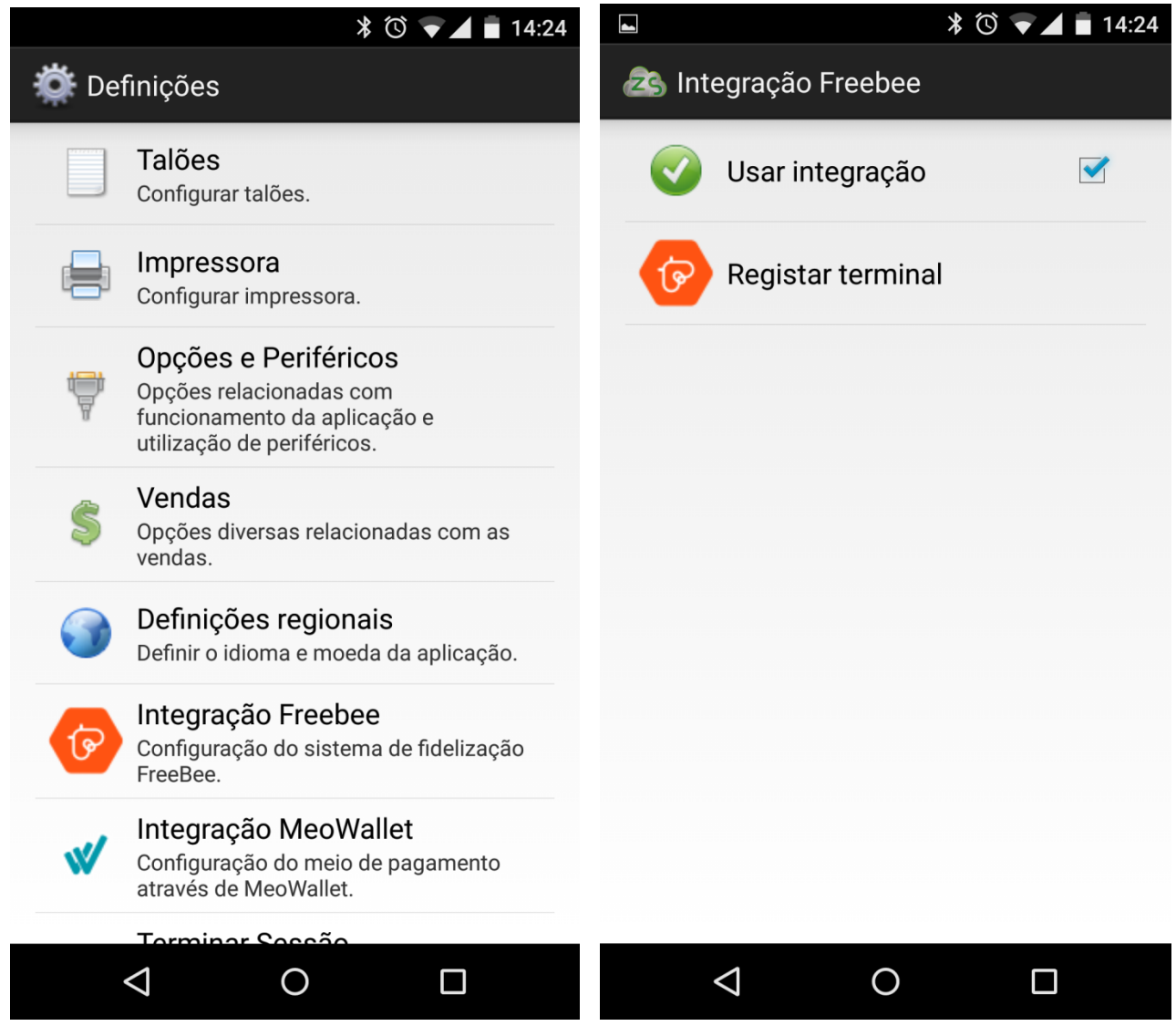

Colocar o visto em "Usar integração", premir "Registar terminal" e preencher os dados de identificação.

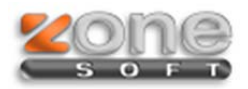

#### **Funcionamento**

Após estar registado e configurado no frontoffice basta selecionar um dos vários meios de pagamento (Dinheiro, Multibanco, Meo Wallet, etc.) e surge a janela de identificação do cliente "freebee" onde temos que indicar o numero de telemóvel.

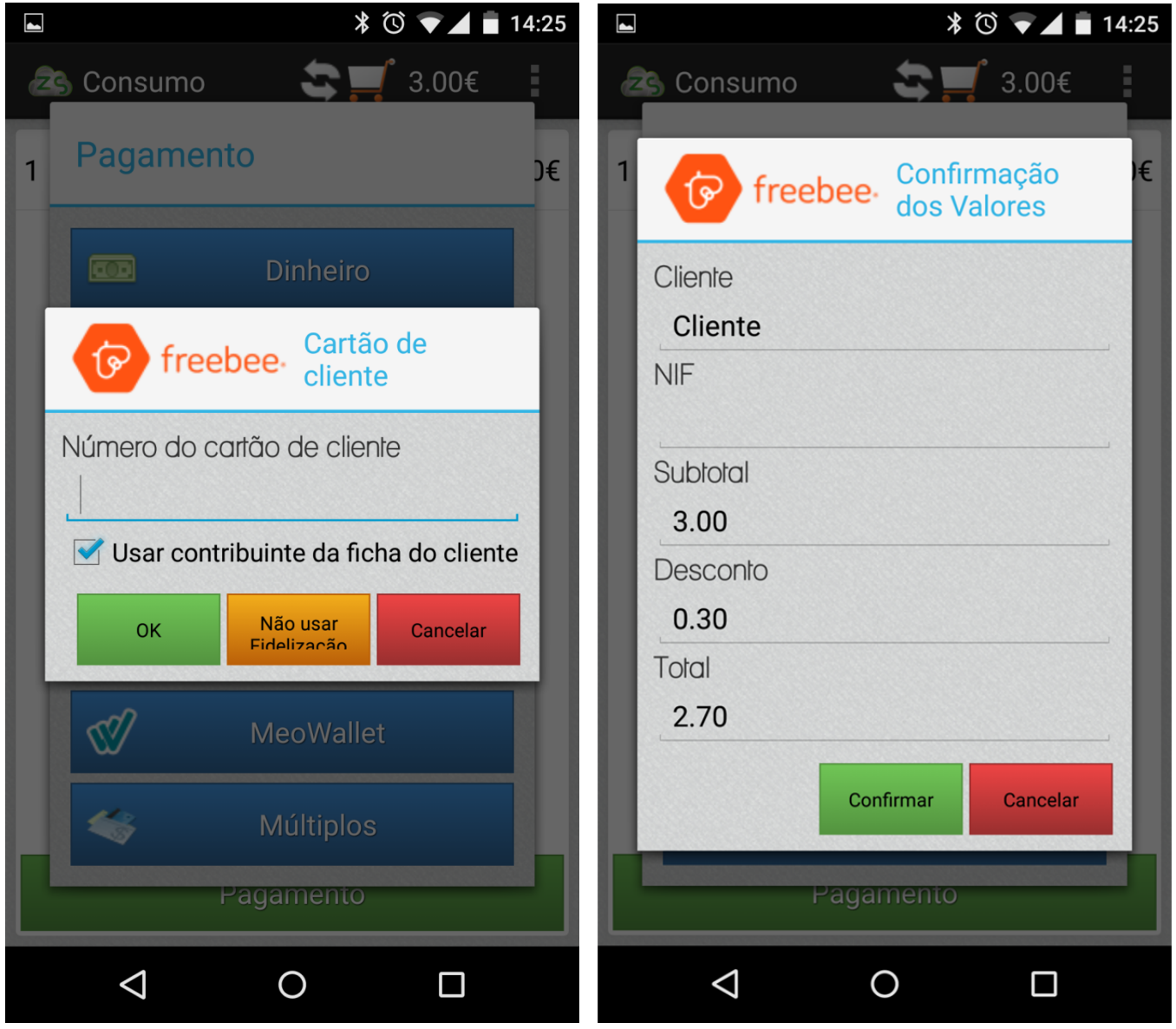

No fim de preencher o número de telemóvel e fazer "ok" será mostrado a regra aplicada neste caso desconto de 0,30€.

Só precisa de fazer o resto dos passos para finalizar o documento de venda.